## **AutoCAD and Its Applications ADVANCED** 2015

## **Exercise 9-1**

In this exercise, you will make settings for the various mesh primitives and then create one example of each primitive.

- 1. Begin a new drawing and save it as EX9-1.dwg.
- 2. Open the **Mesh Primitive Options** dialog box.
- 3. Select the box primitive and set the tessellation divisions to length = 10, width  $= 5$ , and height  $= 5$ .
- 4. Select the cone primitive and set the tessellation divisions to axis = 10, height = 3, and base = 3.
- 5. Select the cylinder primitive and set the tessellation divisions to axis = 10, height  $= 3$ , and base  $= 3$ .
- 6. Select the pyramid primitive and set the tessellation divisions to length = 5, height = 3, and base = 3.
- 7. Select the sphere primitive and set the tessellation divisions to axis = 12 and height  $= 6$ .
- 8. Select the wedge primitive and set the tessellation divisions to length = 10, width =  $5$ , height =  $5$ , slope =  $5$ , and base =  $2$ .
- 9. Select the torus primitive and set the tessellation divisions to radius = 10 and sweep path  $= 10$ .
- 10. Close the **Mesh Primitive Options** dialog box.

(Continued on the next page)

- 11. Draw one of each mesh primitive using the dimensions given below.
- 12. Save the drawing as EX9-1.

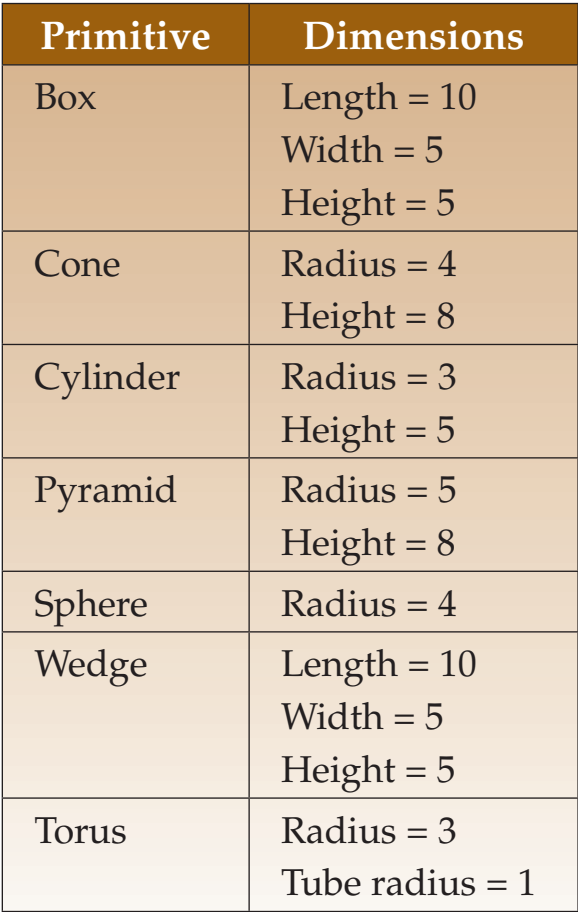